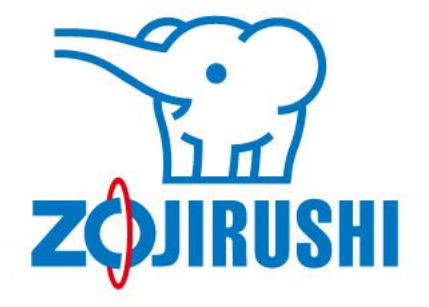

# **ZOJIRUSHI** オーナーサービス 登録ガイド

ver 2.0

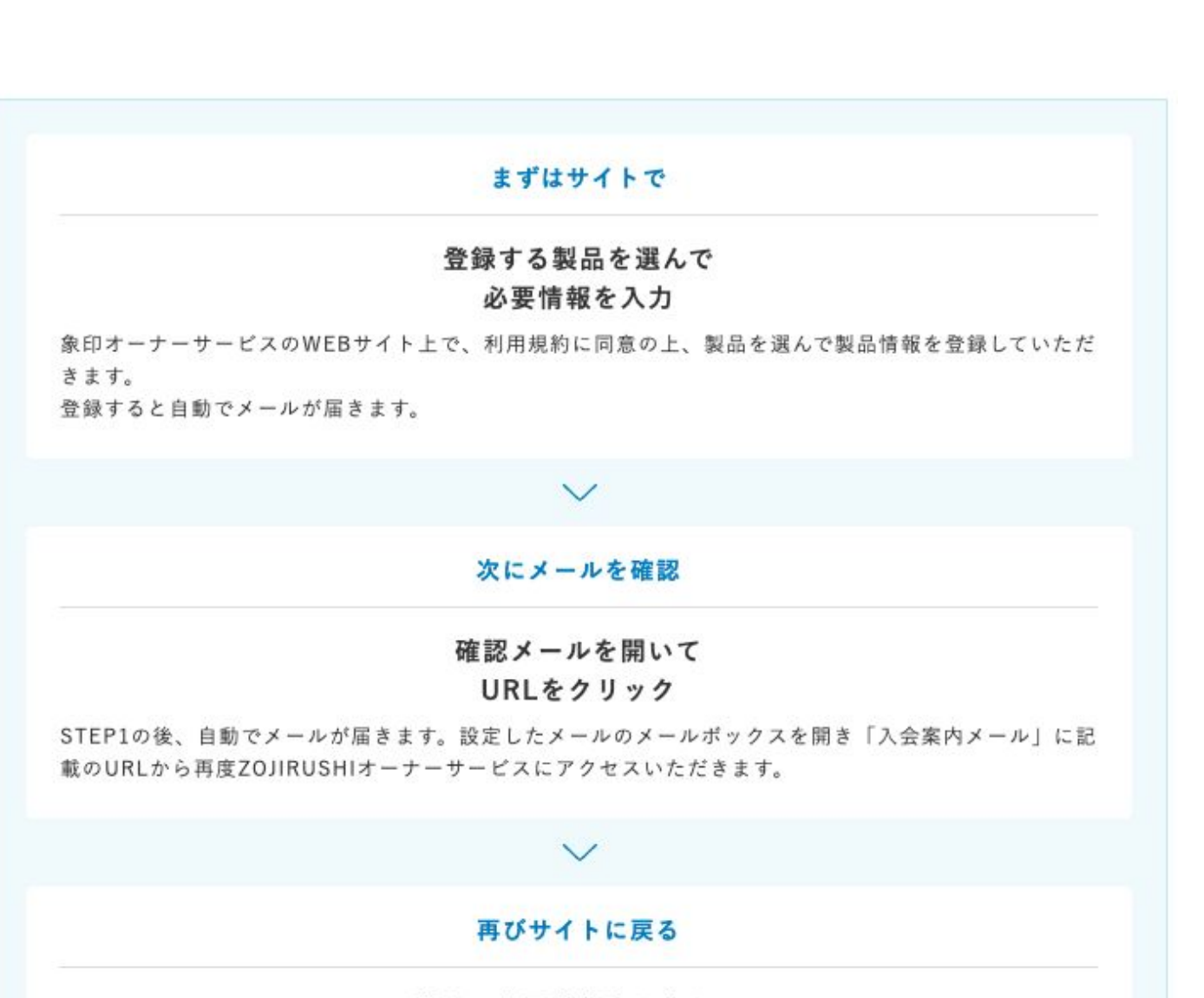

残りの必要情報を入力し、

完了

メールから開いたWEBページの説明に従って登録に必要な残りの情報を入力いただきます。登録が完了し たら、すぐに全てのサービスを利用いただけます。

ご使用の象印製品が**ZOJIRUSHI**オーナーサービスの登録対象製品であることをご確認くださ い。

販売中の製品でも、対象外の製品がございます。事前に以下のページからご使用の象印製品 がオーナーサービスの対象製品かご確認ください。 対象製品一覧はこちらから: [https://www.zojirushi-support.jp/product\\_search/](https://www.zojirushi-support.jp/product_search/)

## 登録する製品の品番、製造番号が必要となります。事前にメモをして登録のご準備をお済ませ ください。

購入いただいたオーナー様限定のサービスとなっているため、登録時に品番、製造番号をお尋 ねします。

# 登録するメールアドレスは、**ZOJIRUSHI**オーナーサービスからのメールが受信できるように設 定してください。

携帯電話のメールアドレスの場合、迷惑メールの設定によっては、ZOJIRUSHIオーナーサー ビスからのメールが届かない場合があります。

メールが届かない場合は、ZOJIRUSHIオーナーサービスからのメールが受信できるようにドメ イン指定受信で「zojirushi.co.jp」を許可するように設定してください。

【設定方法】※設定方法については各携帯電話会社にお問い合わせください。

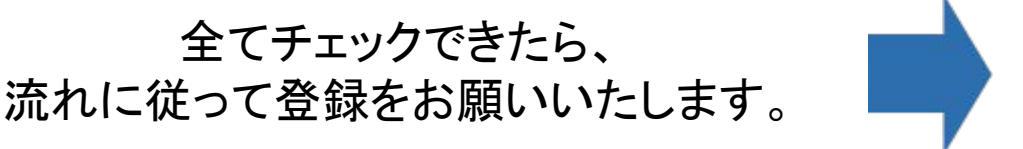

#### **1-1. ZOJIRUSHI**オーナーサービスへアクセス

ZOJIRUSHIオーナーサービストップページへアクセスし、「新規会員登録」のボタンをクリック

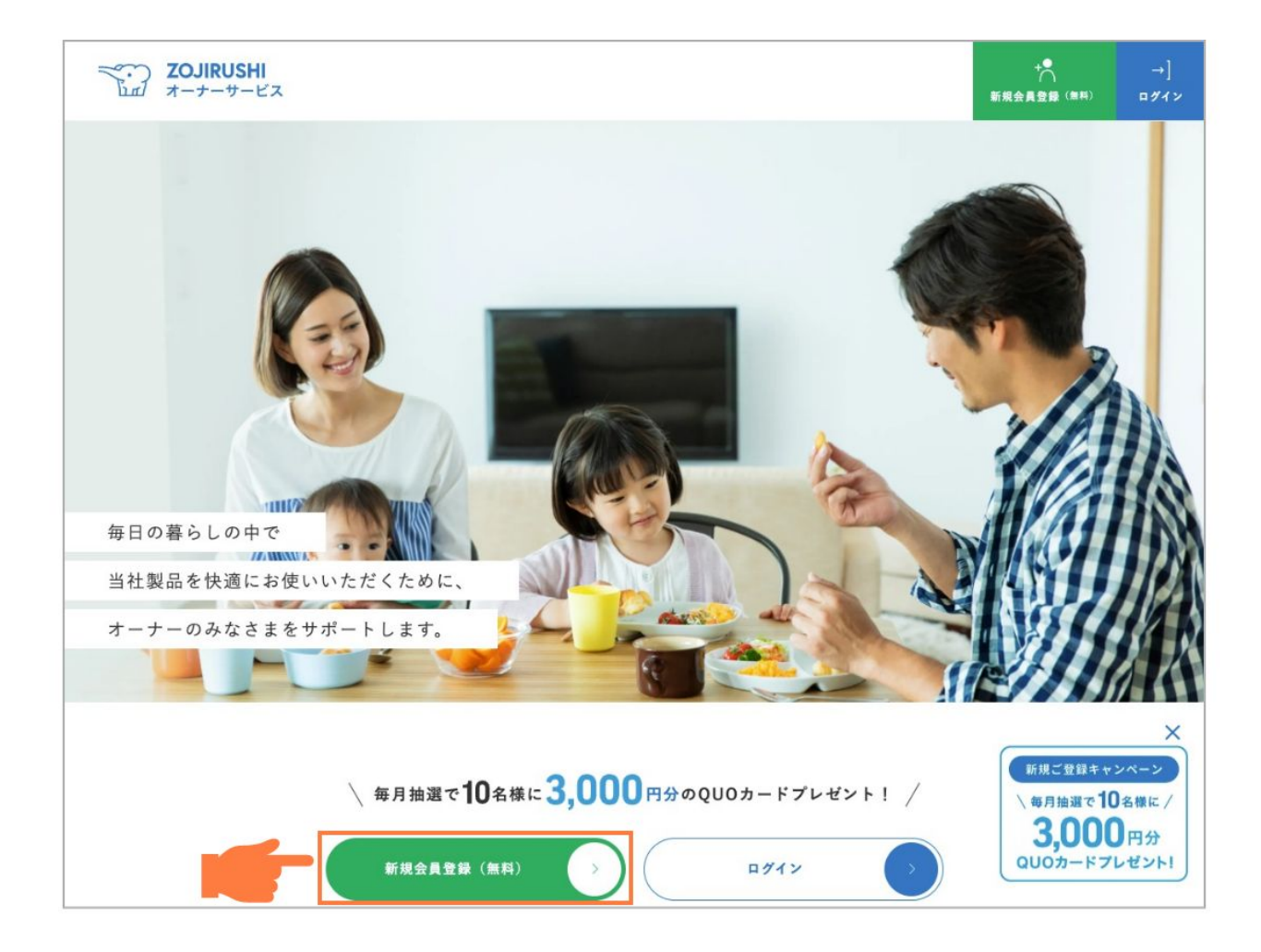

# **1-2.** 登録に必要な情報を確認し、登録スタート

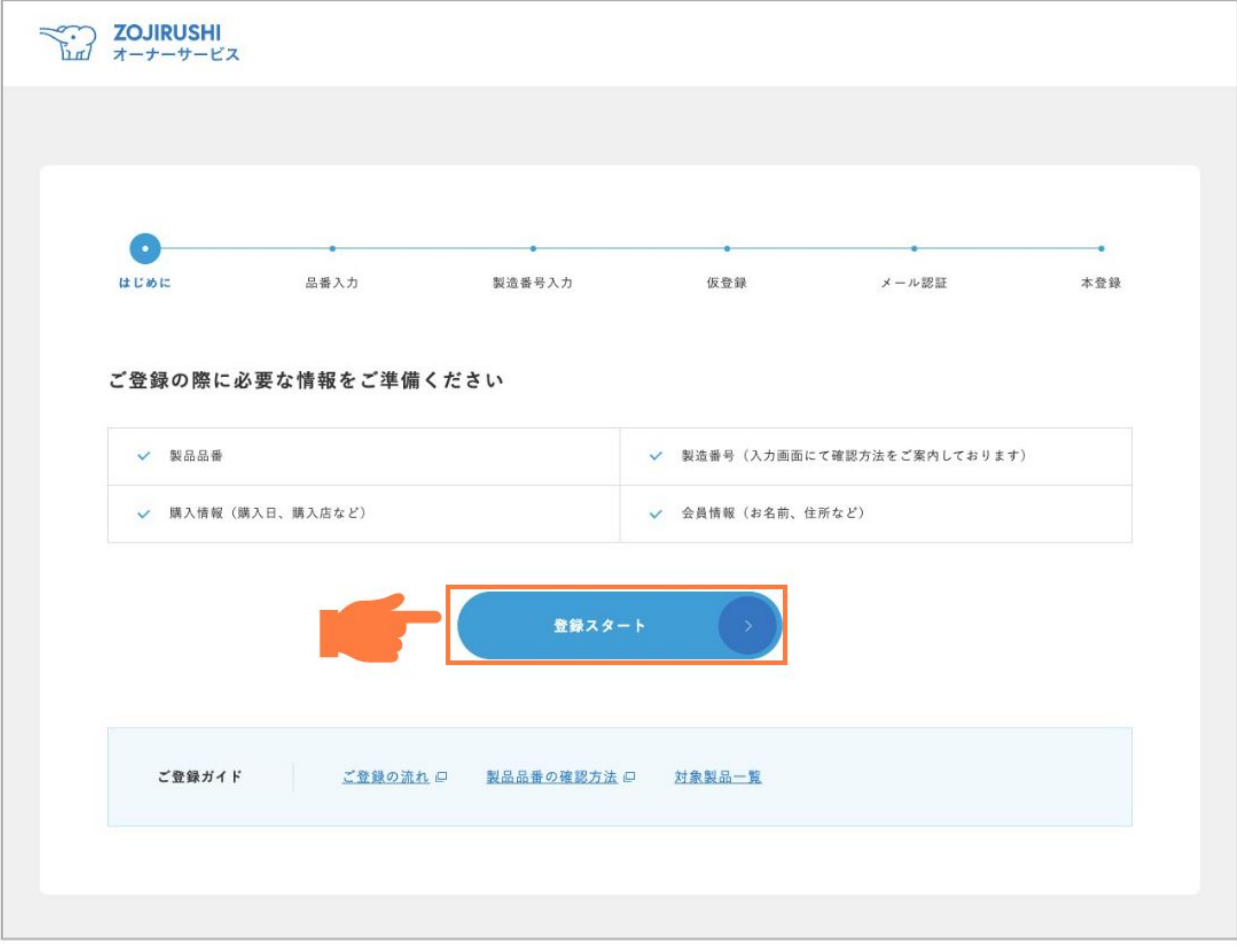

#### **1-3.** ご使用製品の品番を入力してください

ご使用製品の品番を入力し、検索結果から登録したい製品をお選びください。

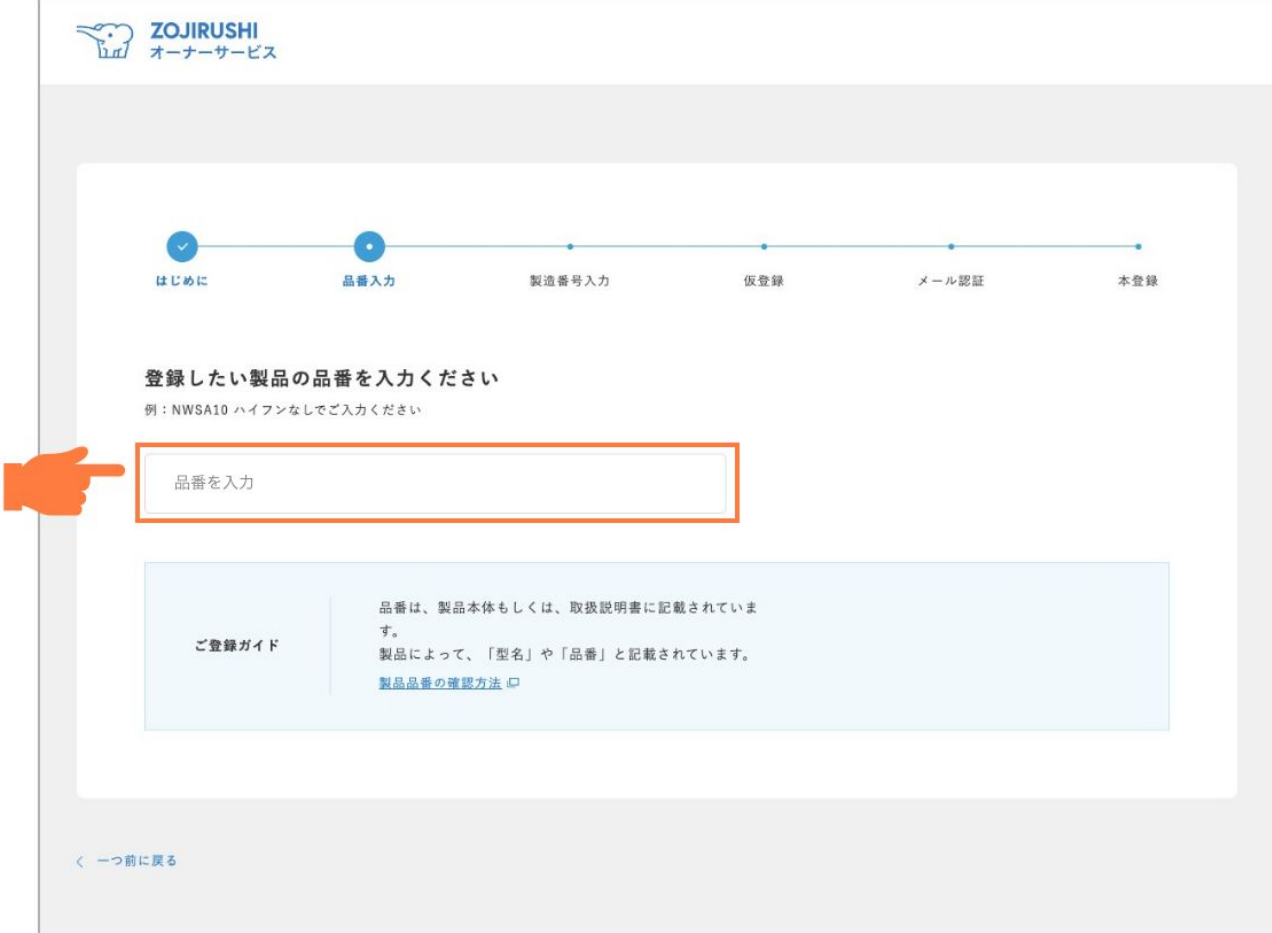

#### 検索がうまくできないときは

品番検索で正しい品番で検索しているにも関わらず結果が0件となる場合、品番のハイ フンを入れずに再検索してみてください。

#### **1-4.** ご使用の製品を見つけたら、製品を選択

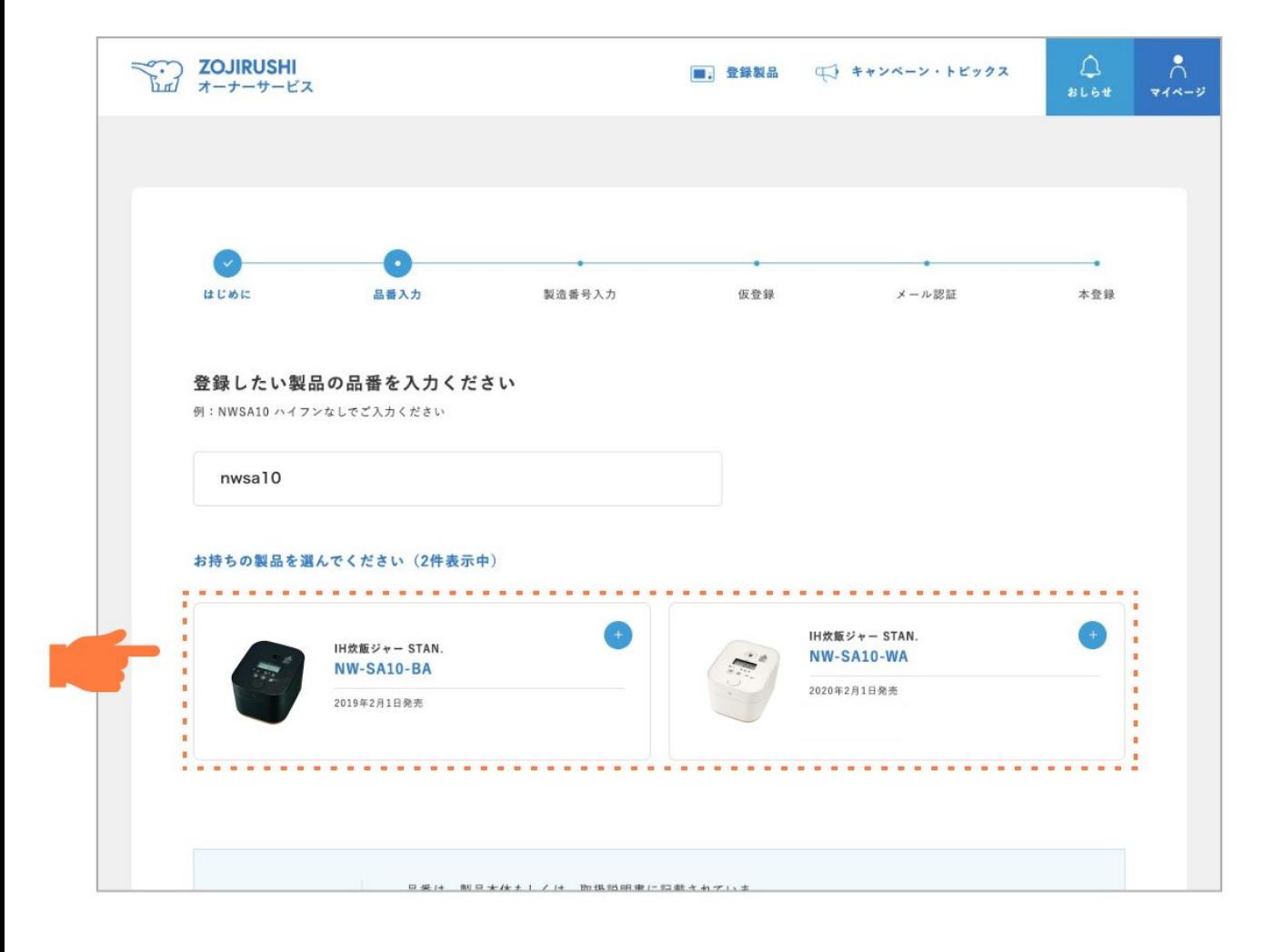

#### **1-5.** 製品の製造番号を入力して「登録する」をクリック

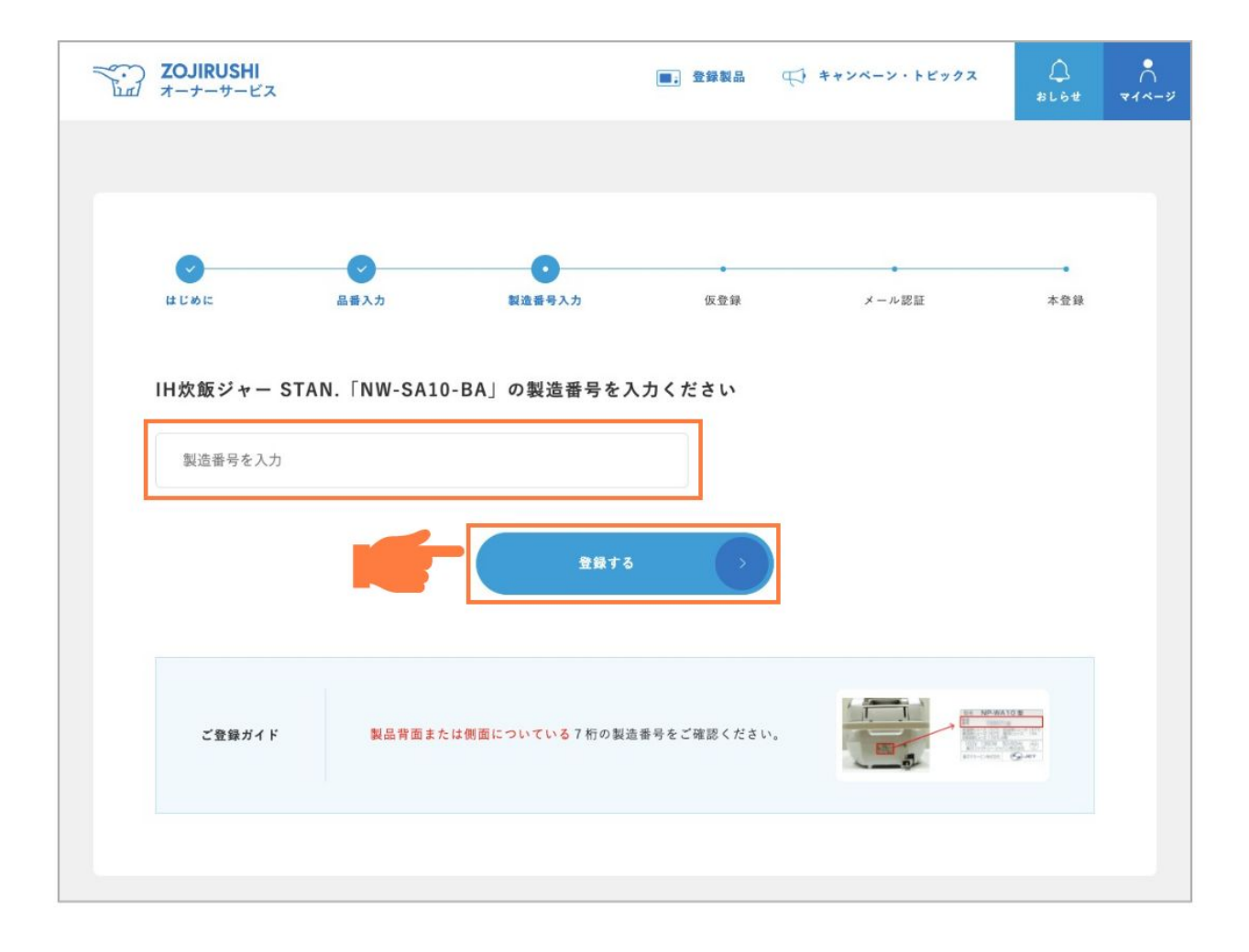

#### 製造番号の場所は

製造番号入力欄の上部に表示されている「製造番号の確認方法」をご覧ください。

#### **1-6.** 会員情報登録フォームに必要情報を入力

必須項目を全てご入力いただき、「確認」ボタンをクリックしてください。

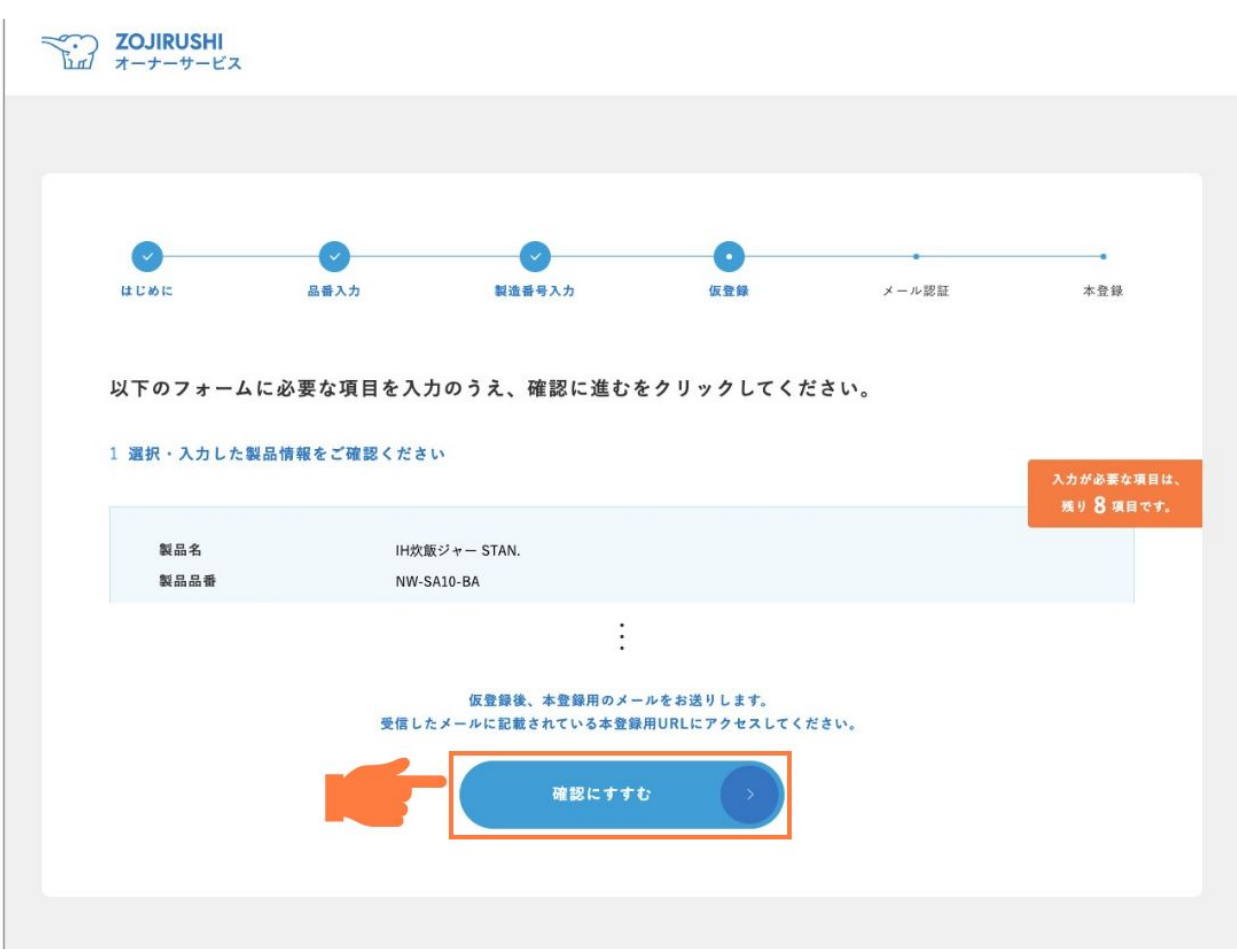

#### 「確認にすすむ」ボタンをクリックする前に

事前に「はじめにご確認ください」に記載しているドメイン指定受信の設定をお願いいたし ます。

再送を希望される方はログインページにある「会員登録のメールが届かない場合はこち ら」よりメールの再送信手続きを行ってください。ご入力頂いたメールアドレス宛に会員登 録フォームのURLを送らせていただきます。

一度登録されたメールアドレスはデータベースに登録されるため、重複して「新規会員登 録」はできませんのでご了承ください。

> 登録が完了すると入力いただいたメールア ドレス宛にすぐにメールが届きます

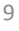

# **2.** 確認メールを開いて**URL**をクリック

以下の件名でメールがすぐに届きます。メールの本文の中のURLをクリックしてください。 件名 : 【**ZOJIRUSHI** オーナーサービス】メールアドレスの登録が完了いたしました。

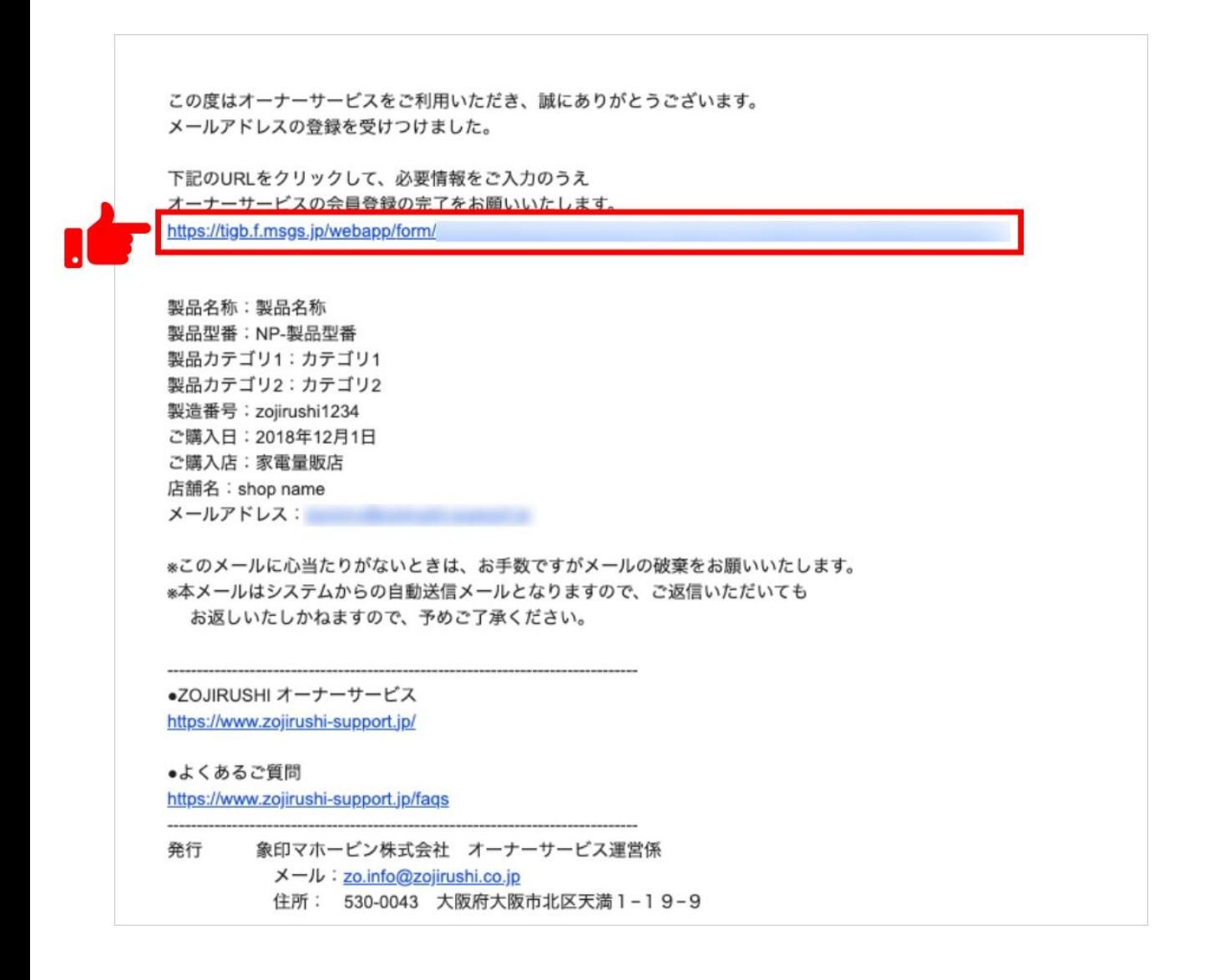

# **3.** 残りの必要情報を入力し、登録完了

#### **3-1.** 会員情報登録フォームで残りの情報を入力

開いた入力フォームに従って個人情報(お名前やパスワード、ご住所など)をご入力いただきます。

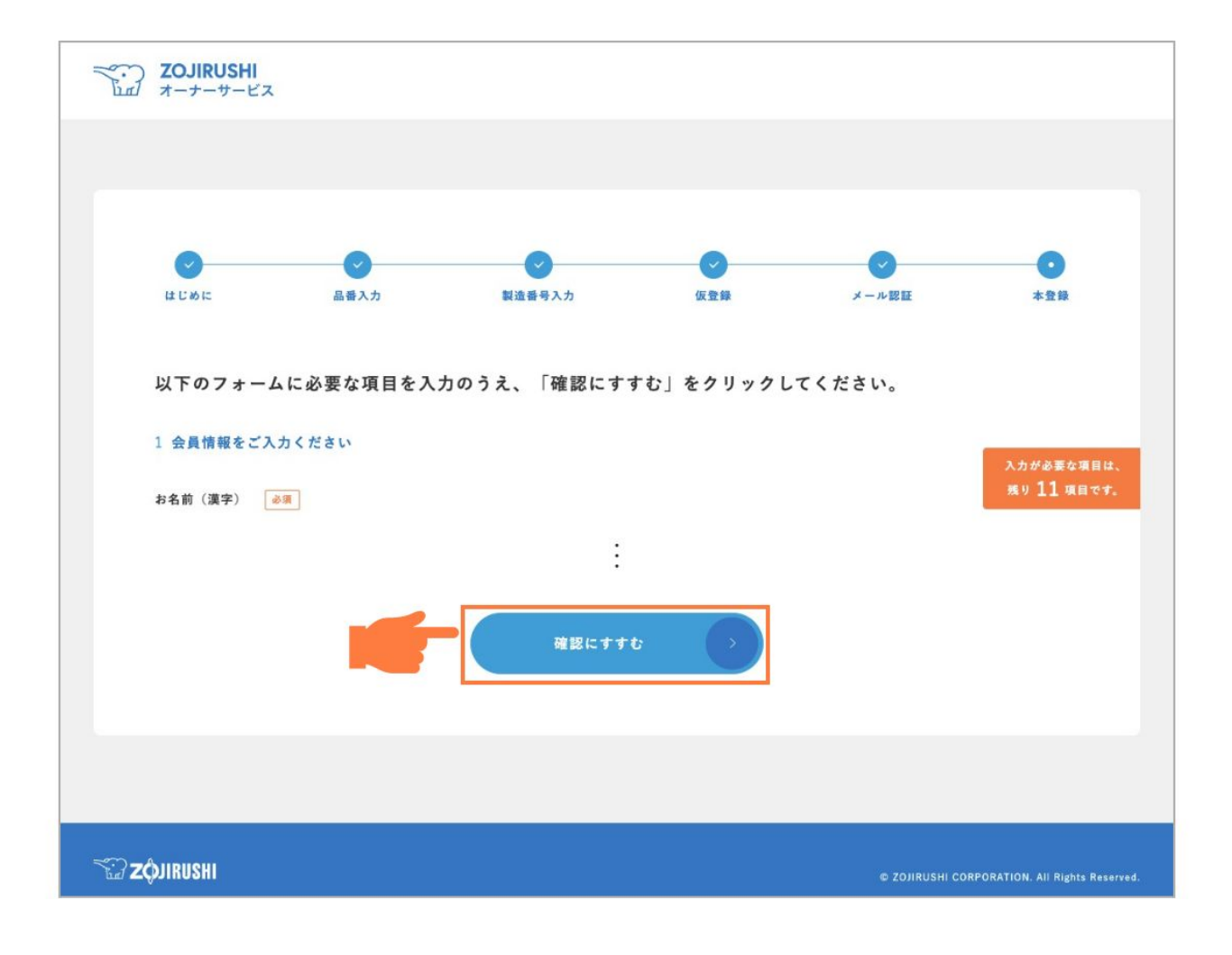

#### **3-2.** 入力が完了したらログインしてください

完了しましたら、ZOJIRUSHIオーナーサービスのログインページから登録したメールアドレスとパス ワードを入力いただくと、サービスを利用することができます。

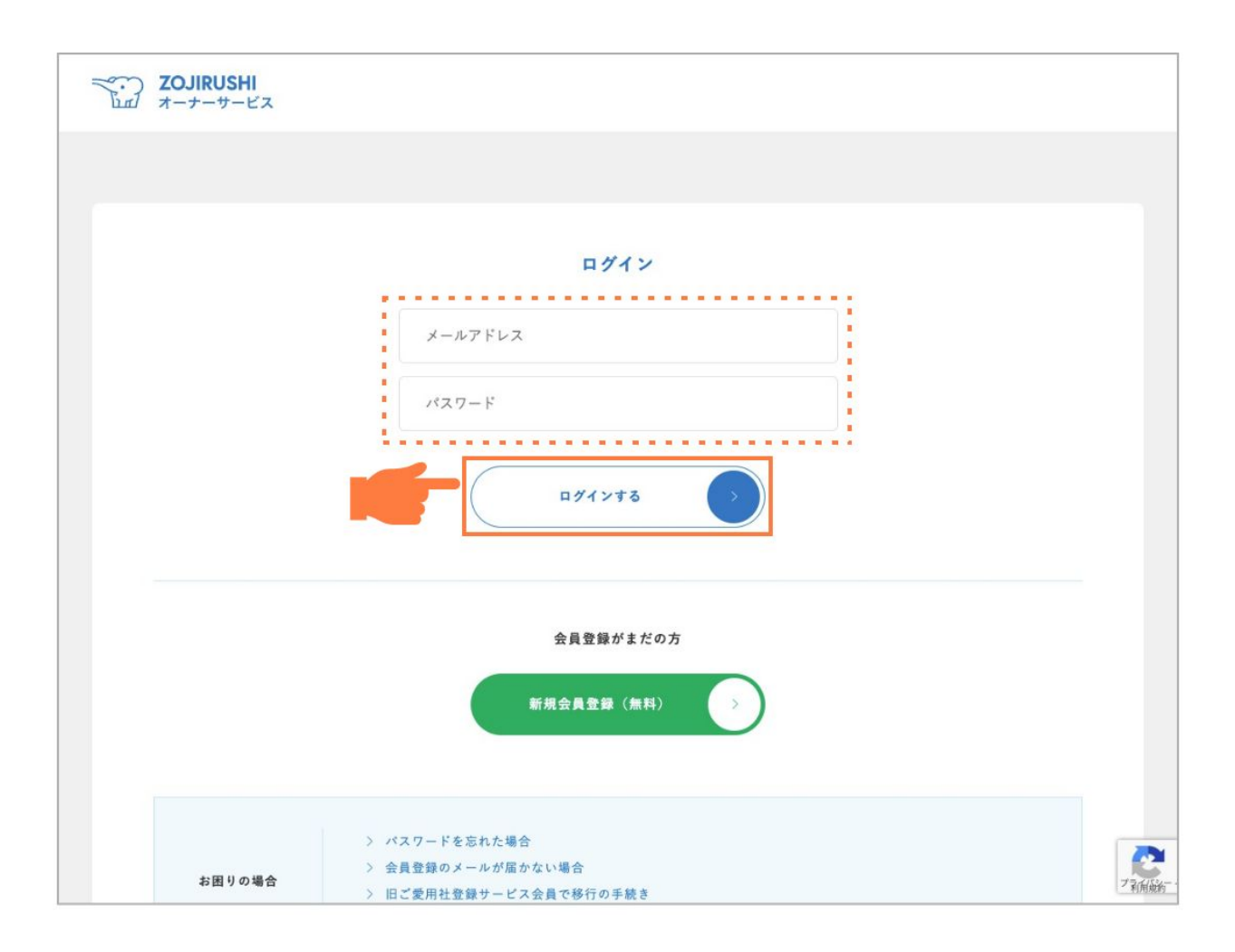

以上で登録は完了です。 登録がうまくできない場合、お問い合わせフォームから ご連絡ください。